# How to Renew Your Individual PLS License 10/28/21

- You would login to your account and complete the renewal. If you have more than
  one license, you will have to complete the renewals separately. DO NOT Hit
  Register as a New Applicant.
- Login with your email address or your user id. Your user id is your license type and number Example: PE12345, PLS12345
- If you have not reset the password, you will need to do so. You must have access to the email account in our records to receive the password setup email.

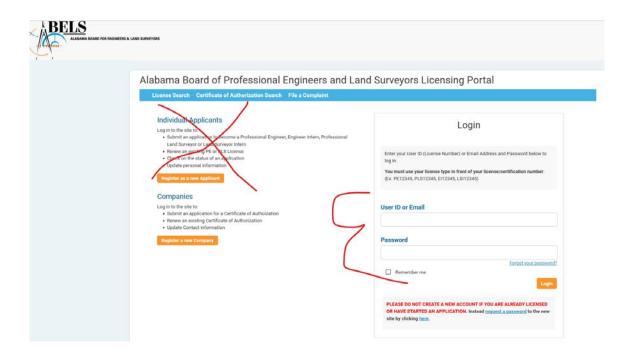

 When you log into your profile, you would see the Renewal Application. You would need to Hit Continue to start the renewal process

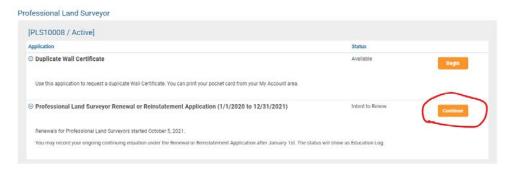

#### Page 2 How to Renew Your Individual PLS License

You would Hit Indicate Intent to Renew

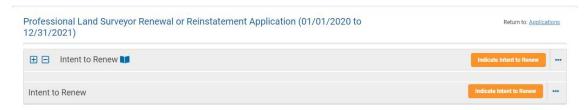

 Under the Main Section Tab, you would select if you are renewing as Active or Inactive.

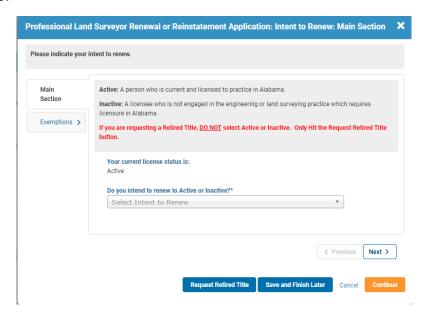

 Exemptions Tab – the exemptions that could be selected (Military, Out of Country or Medical) and would only show if you selected Active. You would be required to upload the appropriate document with the exemption. You would Hit Continue.

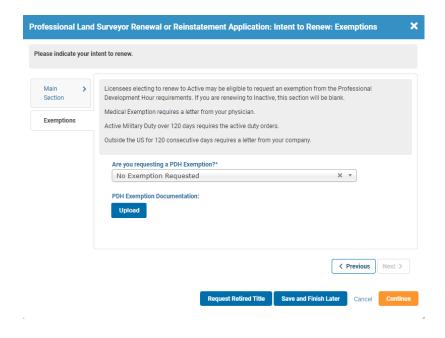

#### Page 3 How to Renew Your Individual PLS License

You would put your current Business name and business address. When you start
typing the address, a list will appear. Make sure you select the correct address. If
you don't select an address and you only entered in the street, the city and
state will not appear.

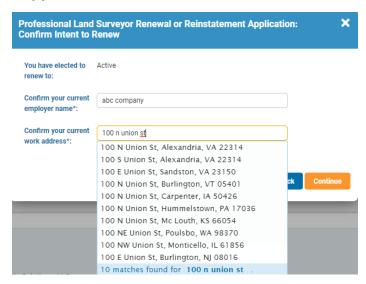

# **Professional Development Hours**

You would need to Hit Entering PDH to enter the hours you are claiming. You will
 only enter the number of hours, not courses. If you've been selected for audit,
 you will be required to enter your continuing education and upload the certificates.
 You will attest that you have taken the Standards of Practice and Ethics.

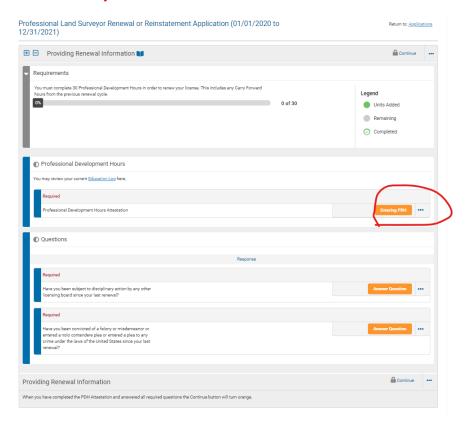

#### Page 4 How to Renew Your Individual PLS License

You would need to enter the number of hours you are claiming. You will answer
Yes or I am Exempt from PDH requirements (new licensee only) this year to the
attestation about the SOP and Ethics courses you are required to have.

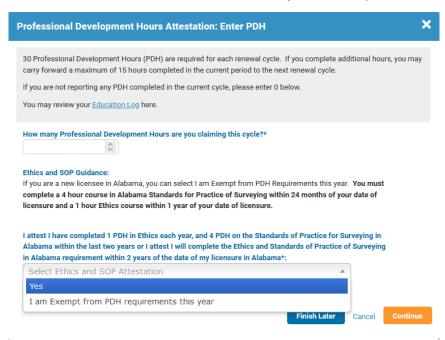

 This shows what you had, what you claimed, the total and what you may be carrying forward to the next renewal cycle, the attestation for the required courses and that you did not file for an exemption. If what you entered is correct, you need to Hit Submit.

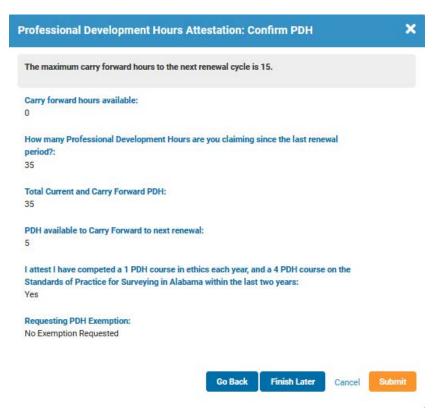

# Page 5 How to Renew Your Individual PLS License

#### **Affidavit Questions**

You would Hit Answer Question to answer the 2 questions

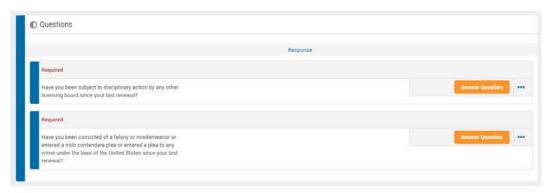

You would select Yes or No

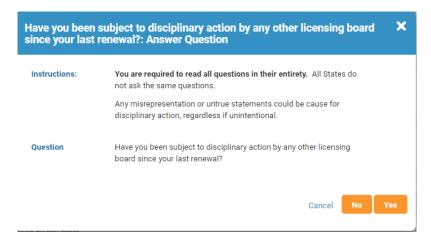

If you select Yes, you will select which state the disciplined occurred and a
description of the action/charge and upload a document and then Hit Continue.

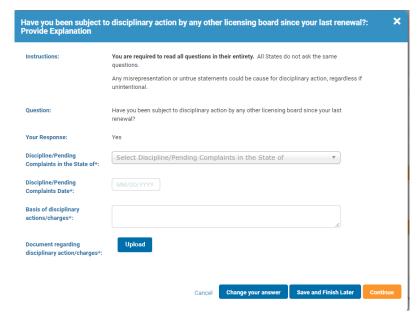

#### Page 6 How to Renew Your Individual PLS License

You would select Yes or No

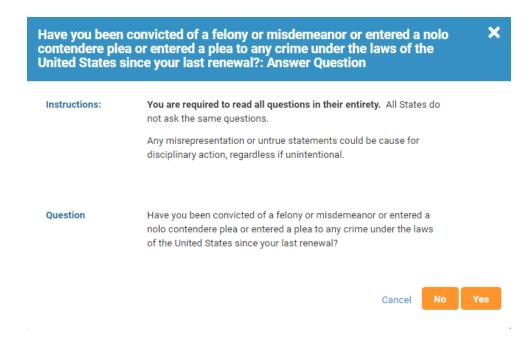

 If you select Yes, you will enter a date, the offense, select if it was a felony or misdemeanor and select which action was taken. You can select multiple actions and upload a document and then Hit Continue.

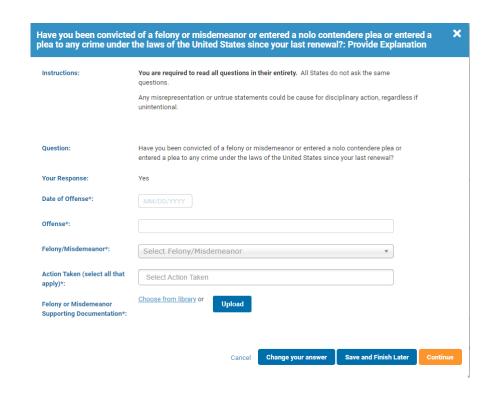

# Page 7 How to Renew Your Individual PLS License

You would Hit Continue

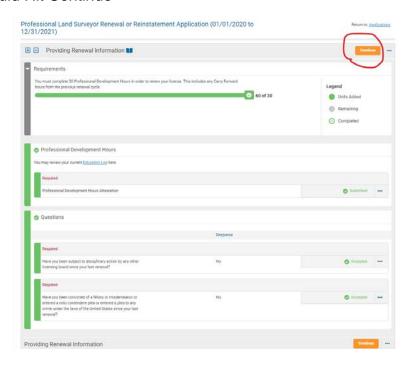

You would Hit Continue

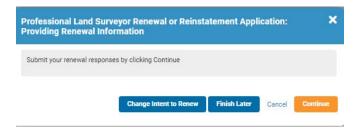

Under Attestation, you must select Yes and Hit Continue. (If you don't select yes, it will give you an error and you can't move forward) (This is a PE screen print but the process and language is the same)

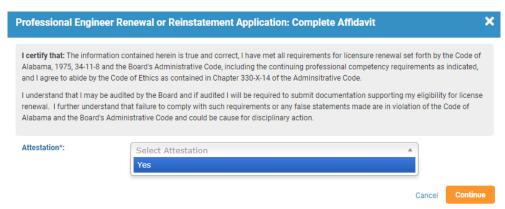

#### Page 8 How to Renew Your Individual PLS License

Under the Validate Contact Information, you would see what we have on file as
your primary contact information. You can update the contact information by
Hitting My Account Details. Once you make the changes you would hit your back
button on the browser to go back. If no changes, you would Hit Next. (This is a
PE screen print but the process and language is the same)

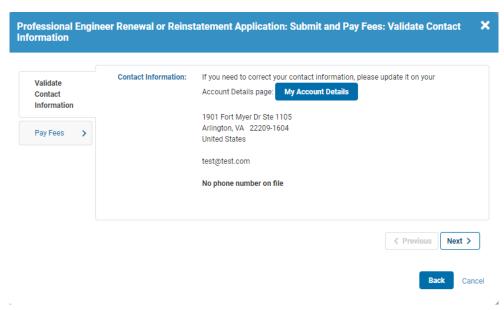

 You would make the changes on the left-hand side under Phone Numbers, Email Addresses or Addresses then hit the back button

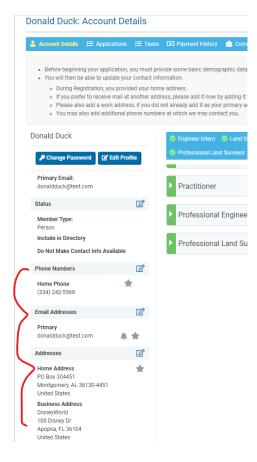

#### Page 9 How to Renew Your Individual PLS License

• You would Hit Pay Fees (This is a PE screen print but the process and language is the same)

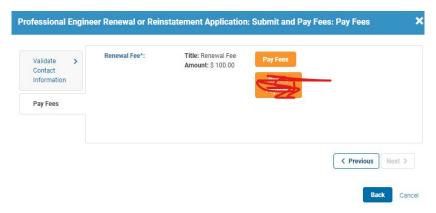

#### **Check Out**

It will show what you are paying for and how much. You would Hit Continue.

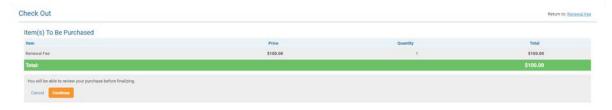

You would type your phone number under the Customer Information. All the other information should be prepopulated based on the information you entered in the application. If it's not, you will need to enter. You would Hit Next. (Note: If your billing address on the credit card is not the same as the address you entered, it may give you an error. You will need to contact the credit card company and see what address is on file. This information has been advised by the 3<sup>rd</sup> party who processes the payments.)

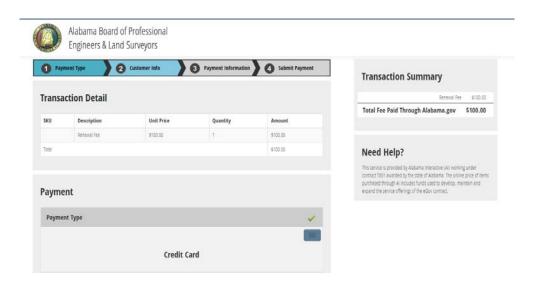

# Page 10 How to Renew Your Individual PLS License

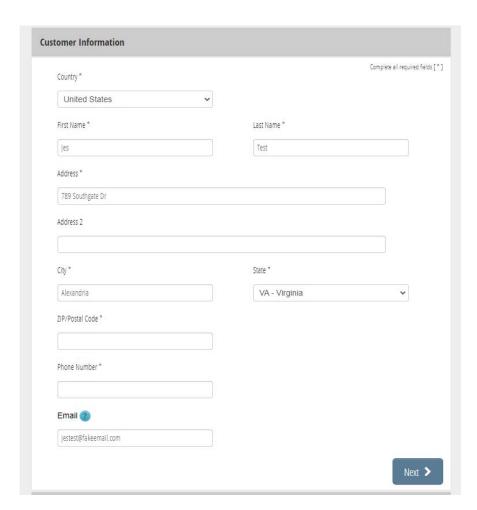

You would enter your credit card information and Hit Next.

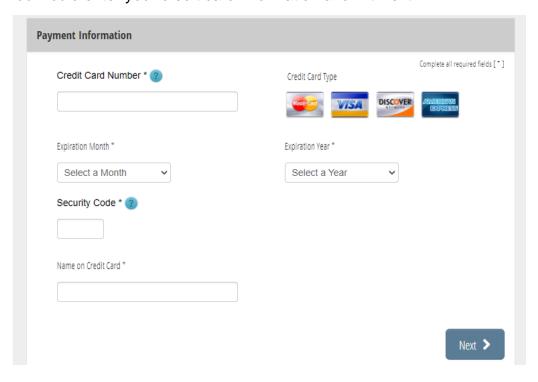

# Page 11 How to Renew Your Individual PLS License

• You would check I'm not a robot and Hit Submit Payment.

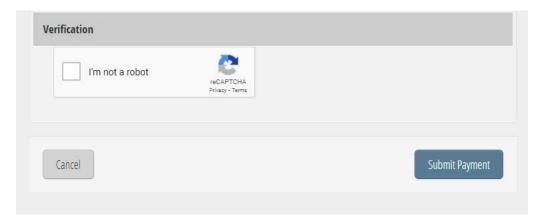

• You will see a screen not to close the tab or window and not hit the browser's back button. It will mess up the payment.

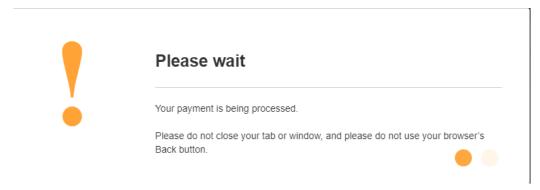

• You would Hit Continue (you will be emailed your payment receipt)

# **Payment Confirmation**

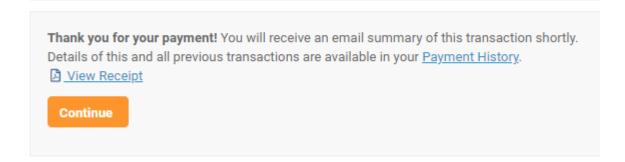

# Page 12 How to Renew Your Individual PLS License

 This is the receipt email you will get. At any time, you can log back into your account and get this email under Communications.

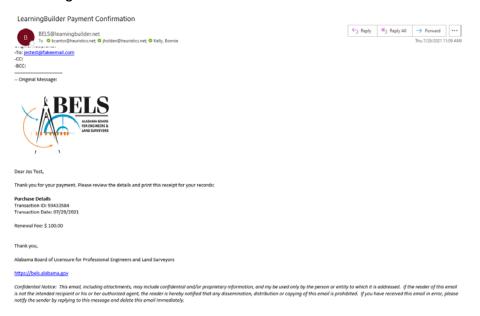

After payment, you will see that the renewal has been submitted.

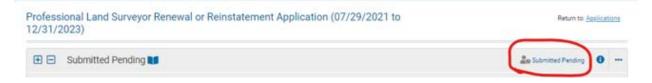

You will get an email stating the renewal has been submitted

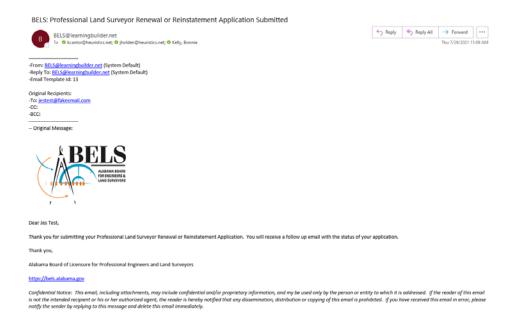

#### Page 13 How to Renew Your Individual PLS License

If you log back into your account, you will see that the renewal has been submitted.

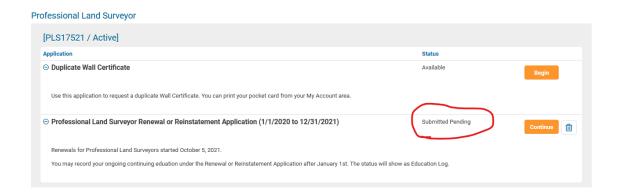

- If you were not selected for audit and you answered no to the 2 questions, your renewal is automatically approved (approval won't show until the next day).
- You will get an email you have been approved and that can log into your account to print the pocket card.
- After January 1, your Continuing Education Log will be available for you to start entering your courses for the next renewal cycle

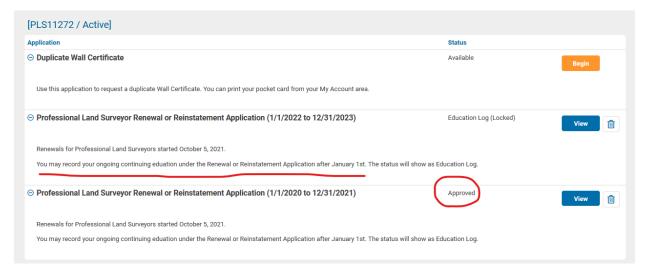

 If you were selected for audit, answered yes to either affidavit question or requested an exemption, it has to be reviewed before it can be approved.